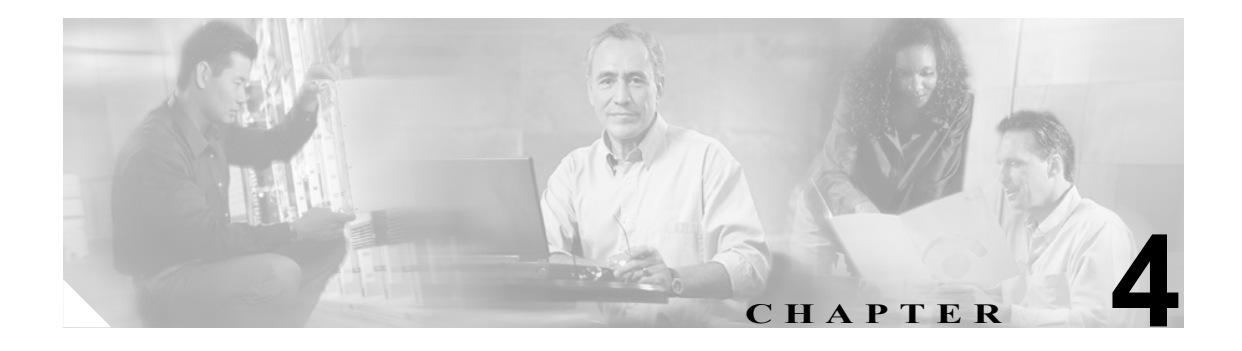

# ノードの起動

この章では、単一の Cisco ONS 15454 ノードをプロビジョニングし、運用に向けて起動する方法に ついて説明します。具体的にはノード名、日時、タイミング基準、IP アドレスやデフォルト ルー タなどのネットワーク アトリビュート、ユーザとユーザ セキュリティ、カード保護グループなど の割り当て方法を説明します。

#### 準備作業

次の章に記載されている作業の中から、サイト計画に合った作業を実行します。

- **•** 第 1 章「シェルフおよびバックプレーン ケーブルの取り付け」
- **•** 第 2 章「カードおよび光ファイバ ケーブルの取り付け」
- **•** 第 3 章「PC の接続と GUI へのログイン」

この章では次の NTP (手順)について説明します。適用する DLP (作業)については、各手順を参 照してください。

- **1.** NTP-A323 [カードの取り付けの確認\(](#page-1-0)p.4-2) 最初にこの手順を実行します。
- **2.** NTP-A30 [ユーザの作成とセキュリティの割り当て\(](#page-4-0)p.4-5) Cisco Transport Controller (CTC) のユーザを作成してセキュリティ レベルを割り当てる場合は、この手順を実行します。
- **3.** NTP-A25 [名前、日付、時刻、連絡先情報の設定\(](#page-5-0)p.4-6) ノード名、日付、時刻、場所、連絡 方法を設定する場合は、この手順へ進みます。
- **4.** NTP-A261 電力モニタ [スレッシュホールドの設定\(](#page-7-0)p.4-8) ノードのバッテリ電力スレッシュ ホールドを設定する場合は、この手順へ進みます。
- **5.** NTP-A169 CTC ネットワーク [アクセスの設定\(](#page-8-0)p.4-9) IP アドレス、デフォルト ルータ、サ ブネット マスク、ネットワークの構成設定をプロビジョニングする場合は、この手順へ進みま す。
- **6.** NTP-A27 ファイアウォール [アクセスを目的とした](#page-9-0) ONS 15454 の設定(p.4-10) ファイア ウォールの背後にある ONS 15454 へアクセスする場合は、この手順へ進みます。
- **7.** NTP-A28 [タイミングの設定\(](#page-10-0)p.4-11) ノードの SONET タイミング基準を設定する場合は、こ の手順へ進みます。
- **8.** NTP-A324 [保護グループの作成\(](#page-11-0)p.4-12) 1:1、1:N、1+1、または Y 字ケーブル保護グループ を ONS 15454 電気回路カードと光カードに対して設定する場合は、必要に応じてこの手順を実 行します。
- **9.** [NTP-A256 SNMP](#page-14-0) の設定(p.4-15) SNMP(簡易ネットワーク管理プロトコル)を使用してネッ トワークをモニタする場合は、この手順を実行します。

**10.** NTP-A318 OSI のプロビジョニング (p.4-17) — ONS 15454 が、Open Systems Interconnection (OSI; 開放型システム間相互接続)プロトコル スタックに基づく Network Element (NE; ネットワーク 要素)とネットワーク接続されている場合は、この手順を実行します。この手順では、TARP、 OSI ルータ、マニュアル エリア アドレス、サブネットワーク接続ポイント、および IP over OSI トンネルをプロビジョニングします。

### <span id="page-1-0"></span>**NTP-A323** カードの取り付けの確認

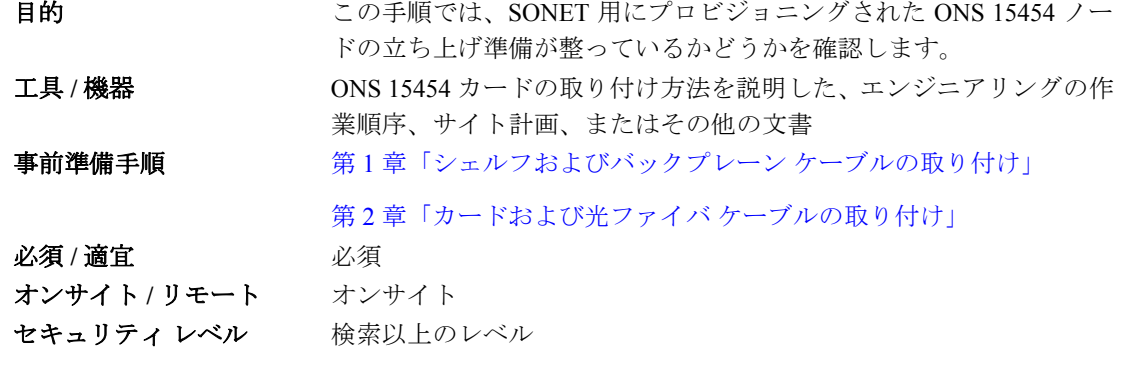

- ステップ **1** 2 枚の TCC2/TCC2P カードがスロット 7 と 11 に取り付けられていることを確認します。
- ステップ **2** 一方の TCC2/TCC2P カードでグリーンの ACT(アクティブ)LED が、またもう一方の TCC2/TCC2P カードでオレンジの STBY (スタンバイ) LED がそれぞれ点灯していることを確認します。

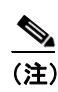

(注) TCC2/TCC2P カードが取り付けられていない場合や、LED が正しく点灯していない場合は、 作業を続行しないでください。「DLP-A36 TCC2/TCC2P カードの取り付け」(p.17-44)を繰 り返すか、『*Cisco ONS 15454 Troubleshooting Guide*』を参照して取り付けに関する問題を解 決してから[、ステップ](#page-1-1) 3 へ進みます。

- <span id="page-1-1"></span>ステップ **3** クロスコネクト カード(XCVT、XC10G、または XC-VXC-10G)がスロット 8 と 10 に取り付けら れていることを確認します。クロスコネクト カードは同じタイプである必要があります。
- ステップ **4** 一方のクロスコネクト カードでグリーンの ACT(アクティブ)LED が、またもう一方のクロスコ ネクトカードでオレンジの STBY (スタンバイ) LED がそれぞれ点灯していることを確認します。

(注) クロスコネクトカードが取り付けられていない場合や、LED が正しく動作していない場合 は、作業を続行しないでください。「DLP-A37 XCVT、XC10G、または XC-VXC-10G カー ドの取り付け」(p.17-47)を繰り返すか、『*Cisco ONS 15454 Troubleshooting Guide*』を参照し て取り付けに関する問題を解決してから[、ステップ](#page-1-2) 5 へ進みます。

<span id="page-1-2"></span>ステップ5 サイト計画の要件に Alarm Interface Controller-International (AIC-I) カードが含まれている場合は、 AIC-I カードがスロット 9 に取り付けられ、ACT(アクティブ)LED がグリーンに点灯しているこ とを確認します。

ステップ **6** DS-1、DS-3、EC-1、および DS3XM カードが、取り付け計画で指定されたとおりにスロット 1 ~ 6 または 12 ~ 17 に取り付けられているかを確認します。

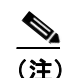

(注) DS1/E1-56 および DS3/EC1-48 カードを取り付けることができるのは、スロット3またはス ロット 15 ~ 17 のみです。

- ステップ **7** イーサネット カードが取り付けられている場合は、正しいクロスコネクト カードがスロット 8 お よび 10 に取り付けられていることを確認します。
	- **•** E100T-12-G および E1000-2-G カードには、XC10G または XC-VXC-10G カードが必要です。
	- G1K-4, ML1000-2, ML100X-8, ML100T-12, CE-1000-4 カードがスロット 1 ~ 6 または 12 ~ 17 に取り付けられている場合は、XC10G または XC-VXC-10G カードが必要です。スロット 5、 6、11、および 12 に取り付けられている場合は、任意のクロスコネクト カードを取り付けるこ とができます。
- ステップ **8** E1000-2、E1000-2-G、G1000-4、ML100X-8、ML1000-2、または CE-1000-4 イーサネット カードが 取り付けられている場合は、GBIC(ギガビット インターフェイス コンバータ)か Small Form-Factor Pluggable(SFP)が取り付けられていることを確認します。取り付けられていない場合は、「DLP-A469 GBIC または SFP/XFP デバイスの取り付け」(p.21-64)を参照してください。
- ステップ **9** OC-N カード(OC-3、OC-3-8、OC-12、OC-12-4、OC-48、OC-48 Any Slot [AS]、OC-192、および MRC-12) が、サイト計画で指定されたスロットに取り付けられていることを確認します。
	- **•** OC-3、OC-12、OC-48 AS、および MRC-12 カードは、スロット 1 ~ 6 または 12 ~ 17 に取り付 けることができます。
	- **•** OC-3-8 および OC-12-4 カードは、スロット 1 ~ 4 または 14 ~ 17 に取り付けることができます。
	- **•** OC-48 および OC-192 カードは、スロット 5、6、12、または 13 に取り付けることができます。
- ステップ **10** クロスコネクト カードがスロット 8 および 10 に取り付けられていることを確認します。
	- **•** OC-192、OC-12-4、または OC-3-8 カードが取り付けられている場合は、XC10G カードを取り 付ける必要があります。
	- **•** OC-48 AS カードがスロット 1 ~ 4 または 14 ~ 17 に取り付けられている場合は、XC10G カー ドを取り付ける必要があります。XC カードまたは XCVT カードが取り付けられている場合、 OC-48 AS を取り付けることができるのは、スロット 5、6、12 または 13 のみです。
- ステップ **11** 取り付けられているすべての OC-N カードの STBY LED がオレンジに点灯していることを確認し ます。
- **ステップ 12** トランスポンダ (TXP) カードまたはマックスポンダ (MXP) カード (TXP\_MR\_10G、TXP\_MR\_2.5G、 TXPP\_MR\_2.5G、MXP\_MR\_2.5G、MXPP\_MR\_2.5G、MXP\_2.5G\_10G、TXP\_MR\_10E、 TXP\_MR\_10E\_L、TXP\_MR\_10E\_C、および MXP\_2.5G\_10E、MXP\_2.5G\_10E\_C、MXP\_2.5G\_10E\_L、 MXP\_MR\_10DME L、または MXP\_MR\_10DME C) が取り付けられている場合は、これらのカー ドがスロット 1 ~ 6 または 12 ~ 17 に取り付けられていることと、それらに GBIC か SFP コネクタ が付いていることを確認します。TXP および MXP カードの取り付けおよびプロビジョニングにつ いては、『*Cisco ONS 15454 DWDM Procedure Guide*』を参照してください。

ステップ **13** ファイバ チャネル カード(FC-MR-4)が取り付けられている場合は、次のいずれかを確認します。

- **•** XC10G クロスコネクト カードが取り付けられている場合は、FC\_MR-4 がスロット 1 ~ 6 か 12 ~ 17 に取り付けられ、ACT (アクティブ) LED がグリーンに点灯していることを確認します。
- **•** XCVT クロスコネクト カードが取り付けられている場合は、FC\_MR-4 がスロット 5 ~ 6 か 12 ~13 に取り付けられ、ACT (アクティブ) LED がグリーンに点灯していることを確認します。
- ステップ14 光ファイバ ケーブル (ファイバ)が取り付けられ、サイト計画で指定された場所に接続されている ことを確認します。ファイバが取り付けられていない場合は、「NTP-A247 光ファイバ ケーブルの 取り付け」(p.2-18) を行います。
- ステップ **15** ファイバがシェルフ アセンブリに正しく配線され、ファイバ ブーツが適切に取り付けられている ことを確認します。ファイバがシェルフ アセンブリに配線されていない場合は、「NTP-A245 光ファ イバ ケーブルの配線」(p.2-22)を実行します。ファイバ ブーツが取り付けられていない場合は、 「DLP-A45 ファイバ ブーツの取り付け」(p.17-57)を行います。
- ステップ **16** LCD に表示されているソフトウェア リリースが、サイト計画で指定されたソフトウェア リリース と一致していることを確認します。リリースが一致していない場合は、次のいずれかの手順を実行 します。
	- **•** Cisco ONS 15454 のソフトウェア CD を使用して、ソフトウェアをアップグレードします。手順 については、リリースに固有のソフトウェア アップグレード マニュアルを参照してください。
	- **•** TCC2/TCC2P カードを、正しいリリースを含むカードと交換します。『*Cisco ONS 15454 Troubleshooting Guide*』を参照してください。

### <span id="page-4-0"></span>**NTP-A30** ユーザの作成とセキュリティの割り当て

目的 マング コンクチ順では、ONS 15454 ユーザを作成し、セキュリティ レベルを割 り当てます。 エ具 / 機器 インクリック なし 事前準備手順 NTP-A323 カードの取り付けの確認 (p.4-2) 必須 **/** 適宜 適宜 オンサイト **/** リモート オンサイトまたはリモート セキュリティ レベル スーパーユーザ

**ステップ1** ユーザを作成するノードで「DLP-A60 CTC へのログイン」 (p.17-71) を行います。すでにログイン している場合は[、ステップ](#page-4-1) 2 へ進みます。

 $\begin{picture}(120,20) \put(0,0){\line(1,0){10}} \put(15,0){\line(1,0){10}} \put(15,0){\line(1,0){10}} \put(15,0){\line(1,0){10}} \put(15,0){\line(1,0){10}} \put(15,0){\line(1,0){10}} \put(15,0){\line(1,0){10}} \put(15,0){\line(1,0){10}} \put(15,0){\line(1,0){10}} \put(15,0){\line(1,0){10}} \put(15,0){\line(1,0){10}} \put(15,0){\line($ 

(注) ユーザを作成して追加するには、スーパーユーザとしてログインする必要があります。各 ONS 15454 が提供する CISCO15 ユーザは、他の ONS 15454 ユーザの設定に使用できます。 1 つの ONS 15454 にユーザを 500 人まで追加できます。

<span id="page-4-1"></span>ステップ **2** 必要に応じて、「DLP-A74 新規ユーザの作成:単一ノード」(p.17-89)または「DLP-A75 新規ユー ザの作成:複数ノード」(p.17-90)を行います。

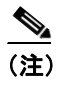

(注) ユーザがアクセスするノードごとに同じユーザ名とパスワードを追加する必要がありま す。

- ステップ3 必要に応じて、「DLP-A456 ノードへの RADIUS 認証の設定」 (p.21-41) を行います。Remote Authentication Dial In User Service (RADIUS) は、ネットワークに接続しようとしているリモート ユーザを検証します。
- ステップ **4** パスワード有効期限やアイドル ユーザのタイムアウト ポリシーなどのセキュリティ ポリシーの設 定を変更する場合は、「NTP-A205 ユーザの変更とセキュリティの変更」(p.11-9)を実行します。

### <span id="page-5-0"></span>**NTP-A25** 名前、日付、時刻、連絡先情報の設定

日的 この手順では、ノードの識別情報をプロビジョニングします(ノード 名、担当者名、電話番号、ノードの場所、日付、時刻、時間帯など)。 エ具 / 機器 インクリック なし 事前準備手順 NTP-A323 カードの取り付けの確認 (p.4-2) 必須 **/** 適宜 適宜 オンサイト **/** リモート オンサイトまたはリモート セキュリティ レベル プロビジョニング以上のレベル

- **ステップ1** 起動するノードで、「DLP-A60 CTC へのログイン」 (p.17-71) を行います。すでにログインしてい る場合は、ステップ 2 へ進みます。
- ステップ **2 Provisioning > General** タブをクリックします。
- <span id="page-5-1"></span>ステップ **3** 表示されたフィールドに次の情報を入力します。
	- Node Name ノードの名前を入力します。Transaction Language 1 (TL1) に適合させるために、 名前は英字で始め、最大 20 文字までの英数字(a ~ z、A ~ Z、0 ~ 9)で指定する必要があります。
	- **•** Contact (任意)ノードの担当者の名前と電話番号を 255 文字以内で入力します。
	- **•** Latitude (任意)ノードの緯度を N(北緯)または S(南緯)、度、分で入力します。
	- **•** Longitude (任意)ノードの経度を E(東経)または W(西経)、度、分で入力します。

ネットワーク ビューのマップ上で、手動でノードを配置することもできます。Ctrl キー を押しながら、ノードのアイコンをドラッグ アンド ドロップします。すべての ONS 15454 ユーザに表示可能な同じネットワーク マップを作成するには、「NTP-A172 論理ネット ワーク マップの作成」(p.5-50)を実行します。

CTC では、ネットワーク ビューのマップへ ONS 15454 アイコンを配置するときに緯度と経度 を使用します。度で表示された座標を度と分に変換するには、小数点以下の数値に 60 を掛け ます。たとえば、緯度 38.250739 は 38 度 15 分に変換されます(0.250739 × 60 = 15.0443、整数 に四捨五入)。

- **•** Description ノードの説明を入力します。説明は、255 文字以内で指定します。
- **•** Use NTP/SNTP Server CTC で Network Time Protocol(NTP)または Simple Network Time Protocol (SNTP)サーバを使用してノードの日付と時間を設定する場合に、このボックスをオンにしま す。

SNTP サーバまたは NTP サーバを使用しない場合は、Date フィールドと Time フィールドに入 力してください。ONS 15454 では、これらのフィールドをアラームの日付と時間に使用します。 デフォルトでは、整合性を保つために、すべてのアラームが CTC コンピュータの時間帯で表示 されます。表示をノードの時間帯に変更するには、「DLP-A112 時間帯に合わせたアラームおよ び状態の表示」(p.18-3)を行います。

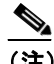

(注) NTP サーバまたは SNTP サーバを使用すると、すべての ONS 15454 ネットワーク ノー ドで同じ日付と時間基準が使用されます。このサーバは、停電やソフトウェアのアップ グレード後にノードの時刻を同期させます。

Use NTP/SNTP Server チェックボックスをオンにした場合は、次のいずれかの IP アドレスを入 力します。

- ONS 15454 に接続された NTP/SNTP サーバ
- ONS 15454 に接続された、NTP/SNTP がイネーブルな別の ONS 15454

ONS 15454 SOCKS プロキシ サーバの Gateway Network Element(GNE; ゲートウェイ ネットワー ク エレメント)を選択した場合(「DLP-A249 IP 設定のプロビジョニング」[p.19-35] を参照)、 外部 ONS 15454 はゲートウェイ ONS 15454 で NTP/SNTP タイミングを参照する必要がありま す。ONS 15454 ゲートウェイの設定については、『*Cisco ONS 15454 Reference Manual*』の 「Management Network Connectivity」の章を参照してください。

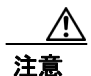

注意 NTP/SNTP サーバとして別の ONS 15454 を参照している場合は、2 番めの ONS 15454 が 1 番めの ONS 15454 ではなく NTP/SNTP サーバを参照していることを確認してください(つまり、NTP/SNTP タイミング ループを作成したときに、2 つの ONS 15454 ノードが互いを参照し合わないようにし てください)。

- **•** Date Use NTP/SNTP Server がオフの場合に、現在の日付を mm/dd/yyyy の形式で入力します (たとえば、2002 年 9 月 24 日であれば 09/24/2002 となります)。
- **•** Time Use NTP/SNTP Server がオフの場合に、hh:mm:ss の形式で現在の時間を入力します。た とえば、11:24:58 のように入力します。ONS 15454 では 24 時間表示が使用されるため、午後 10:00 は 22:00:00 と入力します。
- **•** Time Zone フィールドをクリックして、ドロップダウン メニューから指定した時間帯の都市 を選択します。リストには-11から0 (GMT)を通って +14 まで80の時間帯が表示されます。 米国の時間帯は GMT-05:00(東海岸)、GMT-06:00(中西部)、GMT-07:00(山岳部)および GMT-08:00(太平洋)になります。
- **•** Use Daylight Savings Time 選択した時間帯でサマータイムを使用する場合は、このチェック ボックスをオンにします。
- Insert AIS-V on STS-1 SD-P STS-1 が Signal Degrade Path (SD-P) BER (ビット エラー レート) スレッシュホールドを超過したときに、STS-1 で伝送される VT 回線に Alarm Indication Signal Virtual Tributary(AIS-V)条件を挿入する場合は、このチェックボックスをオンにします。保 護されている回線では、トラフィックが切り替わります。切り替えを実行できないか、または 回線が保護されない場合は、STS-1 SD-P BER スレッシュホールドに達するとトラフィックが廃 棄されます。
- **•** SD-P BER Insert AIS-V を選択した場合は、SD-P BER ドロップダウン リストから SD-P BER レベルを選択できます。
- ステップ **4 Apply** をクリックします。
- <span id="page-6-0"></span>ステップ **5** 確認用ダイアログボックスで、**Yes** をクリックします。
- ステップ **6** ノード情報を確認します。訂正が必要な場合は、ステップ [3](#page-5-1) ~ [5](#page-6-0) を繰り返して訂正します。情報が 正しい場合は、「NTP-A261 電力モニタ [スレッシュホールドの設定」\(](#page-7-0)p.4-8)へ進みます。

### <span id="page-7-0"></span>**NTP-A261** 電力モニタ スレッシュホールドの設定

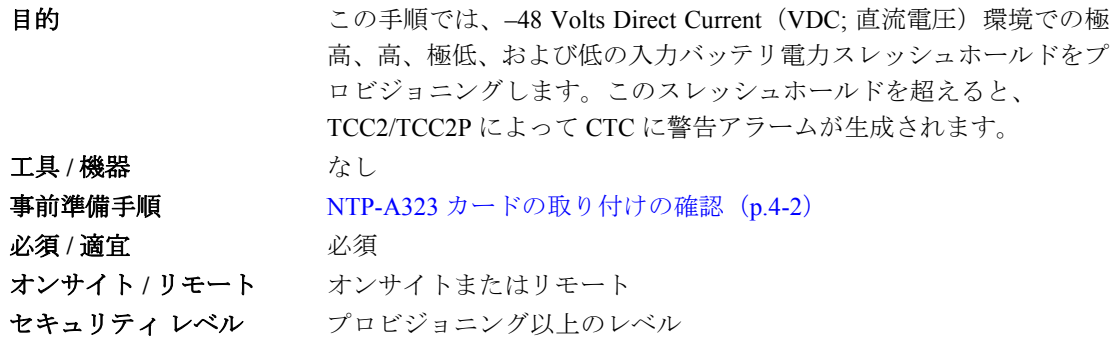

- ステップ **1** 設定するノードで、「DLP-A60 CTC へのログイン」(p.17-71)を行います。すでにログインしてい る場合は、ステップ 2 へ進みます。
- ステップ **2** ノード ビューで、**Provisioning > General > Power Monitor** タブをクリックします。
- ステップ **3** バッテリの極低電圧スレッシュホールドを 0.5 VDC の増分で変更する場合は、ELWBATVG(Vdc) ド ロップダウン リストから電圧を選択します。
- ステップ **4** バッテリの低電圧スレッシュホールドを 0.5 VDC の増分で変更する場合は、LWBATVG(Vdc) ド ロップダウン リストから電圧を選択します。
- ステップ **5** バッテリの高電圧スレッシュホールドを 0.5 VDC の増分で変更する場合は、HIBATVG(Vdc) ドロッ プダウン リストから電圧を選択します。
- ステップ **6** バッテリの極高電圧スレッシュホールドを 0.5 VDC の増分で変更する場合は、EHIBATVG(Vdc) ド ロップダウン リストから電圧を選択します。
- ステップ **7 Apply** をクリックします。

### <span id="page-8-0"></span>**NTP-A169 CTC** ネットワーク アクセスの設定

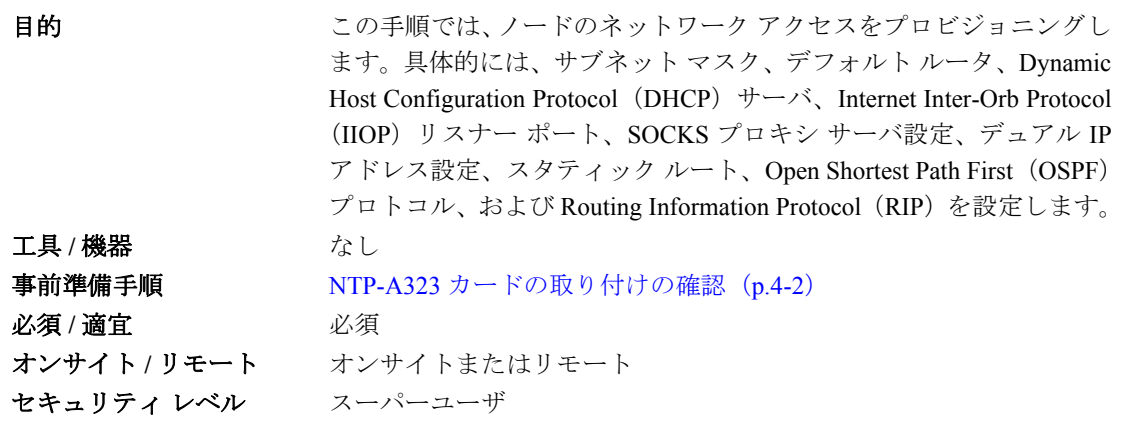

- ステップ **1** 「DLP-A60 CTC へのログイン」(p.17-71)を実行します。すでにログインしている場合は[、ステッ](#page-8-1) [プ](#page-8-1) 2 へ進みます。
- <span id="page-8-1"></span>ステップ **2** 「DLP-A249 IP 設定のプロビジョニング」(p.19-35)を行って、ONS 15454 の IP アドレス、サブネッ ト マスク、デフォルト ルータ、DHCP サーバ、IIOP リスナー ポート、および SOCKS プロキシ サー バの設定をプロビジョニングします。

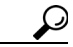

ヒント ノードにログインできない場合は、ONS 15454 ファン トレイ アセンブリの LCD を使用 して、IP アドレス、デフォルト ルータ、およびネットワーク マスクを変更できます(LCD プロビジョニングが抑制されていない場合)。手順については、「DLP-A64 LCD による IP アドレス、デフォルト ルータ、ネットワーク マスクの設定」(p.17-76)を参照してくだ さい。ただし、LCD でその他のネットワーク設定をプロビジョニングすることはできま せん。

- ステップ **3** TCC2P カードが取り付けられている場合に、ノードに 2 つの IP アドレスをプロビジョニングでき るようになるセキュア モードを ONS 15454 でオンにするには、「DLP-A433 ノードのセキュア モー ドのイネーブル化」(p.21-10)を行います。セキュア モードの詳細については、『*Cisco ONS 15454 Reference Manual*』の「Management Network Connectivity」の章を参照してください。
- ステップ **4** スタティック ルートが必要な場合は、「DLP-A65 スタティック ルートの作成」(p.17-78)を行いま す。スタティック ルートの詳細については、『*Cisco ONS 15454 Reference Manual*』の「Management Network Connectivity」の章を参照してください。
- ステップ **5** OSPF を使用する LAN または WAN に ONS 15454 が接続されており、LAN または WAN と ONS ネットワークの間でルーティング情報を共有する場合は、「DLP-A250 OSPF プロトコルの設定また は変更」(p.19-39)を行います。
- ステップ **6** RIP を使用する LAN または WAN に ONS 15454 が接続されている場合は、「DLP-A251 RIP の設定 または変更」 (p.19-41) を行います。

### <span id="page-9-0"></span>**NTP-A27** ファイアウォール アクセスを目的とした **ONS 15454** の設定

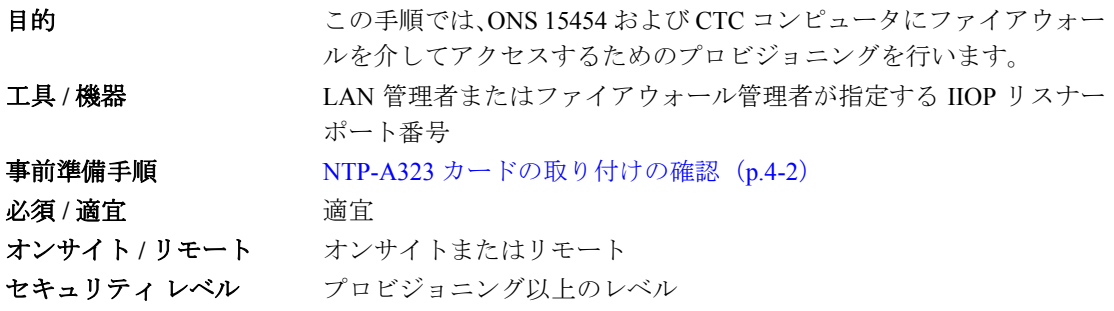

ステップ **1** ファイアウォールの背後にあるノードにログインします。手順については、「DLP-A60 CTC へのロ グイン」(p.17-71)を参照してください。すでにログインしている場合は、ステップ 2 へ進みます。

ステップ **2** 「DLP-A67 ONS 15454 での IIOP リスナー ポートのプロビジョニング」(p.17-79)を実行します。

図 [4-1](#page-9-1) は、ONS 15454 が保護ネットワーク内にあり、CTC コンピュータが外部ネットワークにある ケースを示しています。コンピュータから ONS 15454 にアクセスするには、ファイアウォール管理 者が指定した IIOP リスナー ポートを ONS 15454 上でプロビジョニングする必要があります。

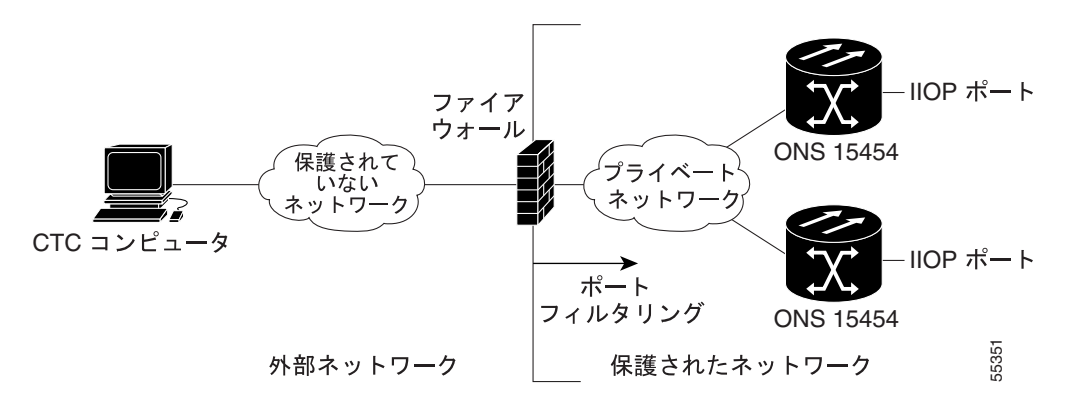

#### <span id="page-9-1"></span>図 **4-1** ファイアウォールの背後にあるノード

ステップ **3** CTC コンピュータがファイアウォールの背後にある場合は、「DLP-A68 CTC コンピュータにおける IIOP リスナー ポートのプロビジョニング」 (p.17-80) を行います。

> 図 [4-2](#page-10-1) は、CTC コンピュータと ONS 15454 がファイアウォールの背後にあるケースを示していま す。コンピュータから ONS 15454 にアクセスするには、CTC コンピュータと ONS 15454 上で IIOP ポートをプロビジョニングする必要があります。

<span id="page-10-1"></span>図 **4-2** ファイアウォールの背後にある **CTC** コンピュータ と **ONS 15454**

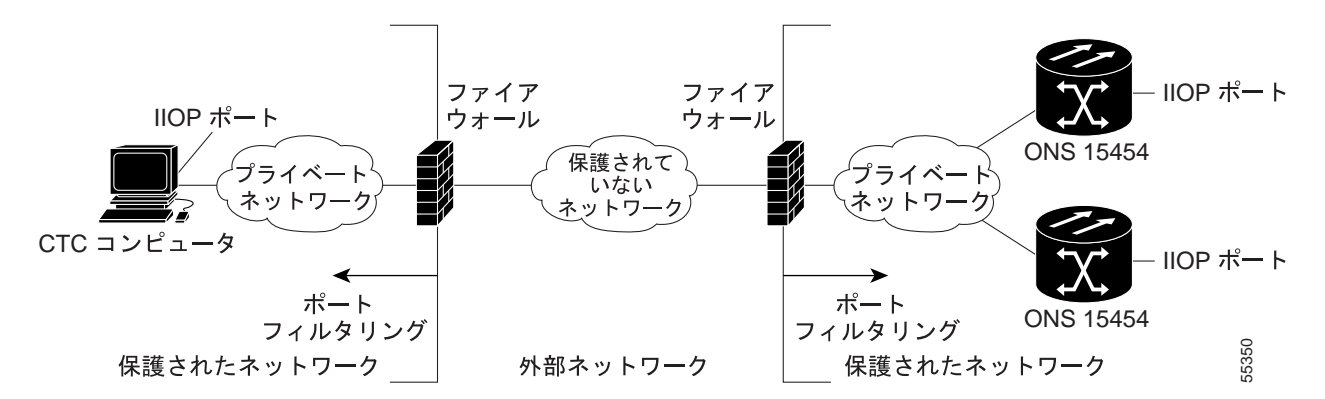

終了:この手順は、これで完了です。

#### <span id="page-10-0"></span>**NTP-A28** タイミングの設定

**目的** この手順では、ONS 15454 のタイミングをプロビジョニングします。 エ具 / 機器 インクリック なし 事前準備手順 NTP-A323 カードの取り付けの確認 (p.4-2) 必須 **/** 適宜 必須 オンサイト **/** リモート オンサイトまたはリモート セキュリティ レベル プロビジョニング以上のレベル

- ステップ **1** タイミングを設定するノードで「DLP-A60 CTC へのログイン」(p.17-71)を行います。すでにログ インしている場合は[、ステップ](#page-10-2) 2 へ進みます。
- <span id="page-10-2"></span>ステップ **2** 外部 Building Integrated Timing Supply(BITS)ソースを使用できる場合は、「DLP-A69 外部タイミン グまたはライン タイミングの設定」(p.17-81)を行います。SONET のタイミング設定には、この手 順を使用するのが一般的です。
- ステップ **3** [ステップ](#page-10-2) 2 を完了できない場合(外部 BITS ソースを使用できない場合)は、「DLP-A70 内部タイミ ングの設定」(p.17-84)を行います。この作業で設定できるのは Stratum 3 タイミングだけです。

 $\begin{picture}(220,20) \put(0,0){\line(1,0){10}} \put(15,0){\line(1,0){10}} \put(15,0){\line(1,0){10}} \put(15,0){\line(1,0){10}} \put(15,0){\line(1,0){10}} \put(15,0){\line(1,0){10}} \put(15,0){\line(1,0){10}} \put(15,0){\line(1,0){10}} \put(15,0){\line(1,0){10}} \put(15,0){\line(1,0){10}} \put(15,0){\line(1,0){10}} \put(15,0){\line($ 

(注) SONET のタイミングについては、『*Cisco ONS 15454 Reference Manual*』の「Timing」の章ま たは Telcordia GR-253-CORE を参照してください。

## <span id="page-11-0"></span>**NTP-A324** 保護グループの作成

目的 マング コンクチ順では、ONS 15454 カードの保護グループを作成します。 工具 / 機器 インストリック なし 事前準備手順 NTP-A323 カードの取り付けの確認 (p.4-2) 必須 **/** 適宜 適宜 オンサイト **/** リモート オンサイトまたはリモート セキュリティ レベル プロビジョニング以上のレベル

<span id="page-11-1"></span>ステップ **1** 保護グループを作成するノードで、「DLP-A60 CTC へのログイン」(p.17-71)を行います。すでに ログインしている場合は[、ステップ](#page-13-0)2へ進みます。

表 [4-1](#page-11-1) に、ONS 15454 で使用できる保護タイプを示します。

#### 表 **4-1** 保護タイプ

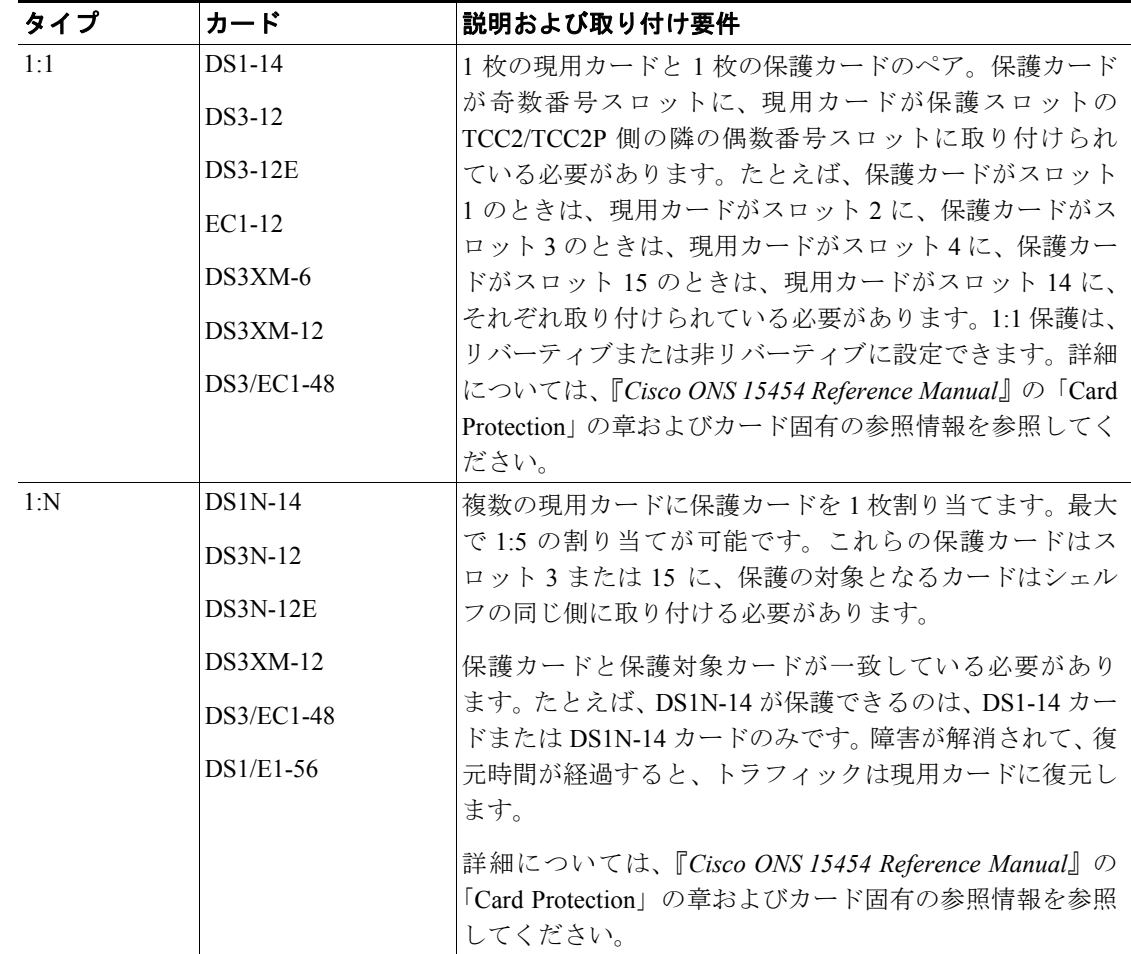

| タイプ     | カード                                                                                                    | 説明および取り付け要件                                                                                                    |
|---------|----------------------------------------------------------------------------------------------------|----------------------------------------------------------------------------------------------------|
| $1+1$   | 任意の OC-N                                                                                                    | 1つの現用 OC-N カード / ポートと1つの保護 OC-N カー<br>ド / ポートのペア。マルチポート OC-N カードでは、保護<br>ポートを現用カードの現用ポートに一致させる必要があ<br>ります。たとえば、OC-3 カードのポート1は、別の OC-3<br>カードのポート1でだけ保護できます。マルチポート カー<br>ドのポートは、現用ポートまたは保護ポートである必要が<br>あります。同じカードに現用ポートと保護ポートを混在さ<br>せることはできません。カードは、隣接するスロットに取<br>り付ける必要はありません。1:1 保護は、リバーティブま<br>たは非リバーティブ、単方向または双方向に設定できま<br>す。                                          |
| 最適化 1+1 | $OC-3-4$<br>$OC-3-8$                                                                                                    | SDH に対応するようにポートをプロビジョニングする必<br>要があります。最適化 1+1 保護は、主にリニア 1+1 双方向<br>保護方式のネットワークで使用します。最適化 1+1 は、2<br>つの回線(現用と保護)を使用するリニアレベル保護方式<br>です。2つの回線の1つがプライマリ チャネルの役割を果<br>たして、トラフィックの選択元となります。もう1つの<br>ポートはセカンダリ チャネルの役割を果たし、プライマリ<br>チャネルを保護します。外部切り替えコマンドまたは回線<br>状態に基づいて、トラフィックはプライマリ チャネルから<br>セカンダリ チャネルに切り替わります。切り替えの原因と<br>なった回線状態または外部切り替えコマンドがクリアさ<br>れると、2つの回線の役割が元に戻ります。 |
| Y字ケーブル  | MXP 2.5 10G<br>MXP_2.5_10E<br>MXP 2.5G 10E C<br>MXP 2.5G 10E L<br>MXP MR 10DME L<br>MXP MR 10DME C<br>TXP_MR_10G<br>ください。<br>TXP_MR_10E<br>TXP_MR_10E_L<br>TXP_MR_10E_C<br>MXP_2.5G_10E<br><b>MXP_MR_2.5G</b> | 1つの現用トランスポンダ カード / ポートまたは現用マッ<br>クスポンダ カード / ポートと 1 つの保護トランスポンダ<br>カード / ポートまたは保護マックスポンダ カード / ポート<br>のペア。保護ポートは現用ポートと異なるカードにある必<br>要があり、現用ポートと同じカードタイプである必要があ<br>ります。現用ポートと保護ポートの数は同じにする必要が<br>あります。つまり、ポート1ではポート1だけが保護され、<br>ポート2ではポート2だけが保護されます。詳細について<br>は、『Cisco ONS 15454 DWDM Procedure Guide』を参照して                                                                 |

表 **4-1** 保護タイプ(続き)

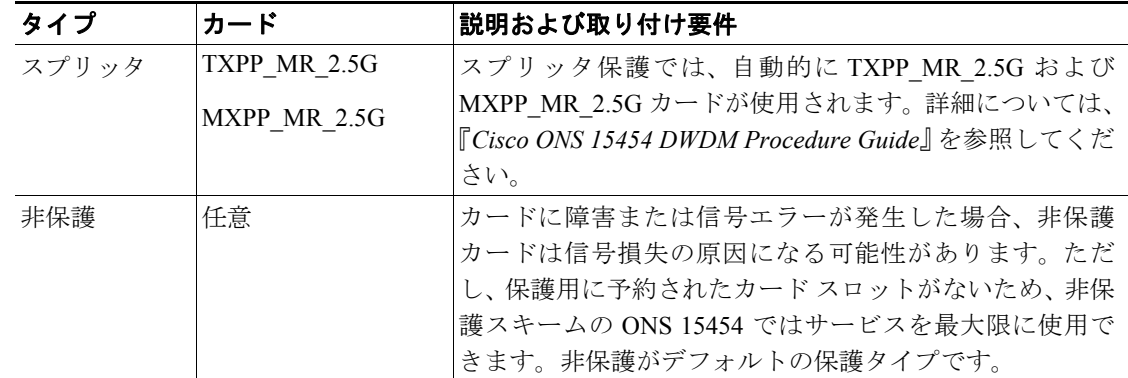

#### 表 **4-1** 保護タイプ(続き)

<span id="page-13-0"></span>ステップ **2** 作成する保護グループに応じて、次の作業を 1 つまたは複数実行します。

- **•** DLP-A71 1:1 保護グループの作成(p.17-85)
- DLP-A72 1:N 保護グループの作成 (p.17-86)
- **•** DLP-A73 1+1 保護グループの作成(p.17-87)
- **•** DLP-A34 最適化 1+1 保護グループの作成(p.17-42)

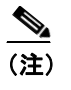

(注) 保護カードが取り付けられていない場合は、「DLP-A330 カード スロットの事前プロビ ジョニング」(p.20-22)を実行して、カード保護のプロビジョニングを実行できます。

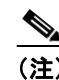

(注) TXP および MXP カードに Y 字ケーブル保護グループを作成する場合は、『*Cisco ONS 15454 DWDM Procedure Guide*』を参照してください。

#### <span id="page-14-0"></span>**NTP-A256 SNMP** の設定

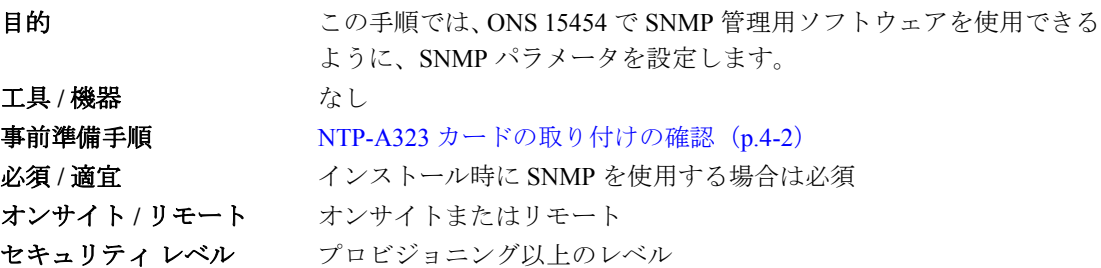

- **ステップ 1** SNMP を設定するノードで「DLP-A60 CTC へのログイン」 (p.17-71) を行います。すでにログイン している場合は、ステップ 2 へ進みます。
- ステップ **2** ノード ビューで、**Provisioning** > **SNMP** タブをクリックします。
- ステップ **3** Trap Destinations 領域で、**Create** をクリックします。
- ステップ 4 Create SNMP Trap Destination ダイアログボックスで次のフィールドを入力します(図 [4-3](#page-15-0))。
	- Destination IP Address Network Management System (NMS; ネットワーク管理システム)の IP アドレスを入力します。ログインしているノードが End Network Element (ENE) の場合は、宛 先アドレスを GNE に設定します。
	- **•** Community SNMP コミュニティ名を入力します。SNMP のコミュニティ名の詳細について は、『*Cisco ONS 15454 Reference Manual*』の「SNMP」の章を参照してください。

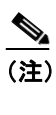

(注) コミュニティ名は、認証とアクセス制御を組み合わせた形式で指定します。ONS 15454 に割り当てるコミュニティ名は、大文字と小文字を区別し、NMS のコミュニティ名と 一致させる必要があります。

**•** UDP Port — SNMP のデフォルトの UDP ポートは 162 です(UDP ポートのプロビジョニングの 詳細については、「DLP-A449 GNE 対応 SNMP の設定」[p.21-32] および「DLP-A450 ENE 対応 SNMP の設定」[p.21-34] も参照)。

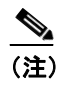

(注) ノードで SOCKS プロキシ サーバがイネーブルになっていて、ENE としてプロビジョ ニングされている場合は、UDP ポートを GNE の SNMP リレー ポート (391)に設定す る必要があります。

**•** Trap Version — SNMPv1 と SNMPv2 のいずれかを選択します。SNMPv1 または SNMPv2 のどち らを使用するかについては NMS のマニュアルを参照してください。

#### <span id="page-15-0"></span>図 **4-3 SNMP** トラップの作成

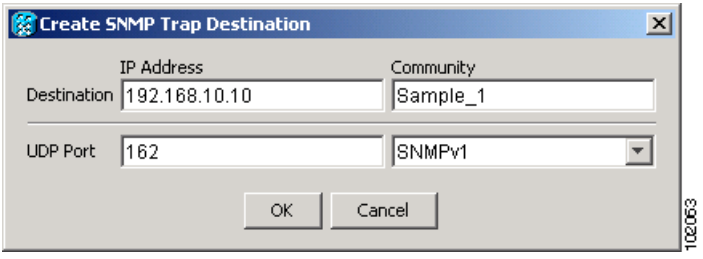

- ステップ **5 OK** をクリックします。新しいトラップ宛先をプロビジョニングしたノードのノード IP アドレス が、Trap Destinations 領域に表示されます。
- ステップ **6** Trap Destinations 領域に表示されたノード IP アドレスをクリックします。Selected Destination リスト に表示される SNMP 情報を確認します。
- ステップ 7 Gateway Node Element (GNE) および End Node Element (ENE) に SNMP Remote Monitoring (RMON) を設定する場合は、作成する保護グループに応じて、必要に応じて次の作業を実行する必要があり ます。
	- DLP-A449 GNE 対応 SNMP の設定 (p.21-32)
	- DLP-A450 ENE 対応 SNMP の設定 (p.21-34)
	- **•** DLP-A451 SNMP コマンドまたは演算用の NMS コミュニティ ストリングのフォーマット化お よび入力(p.21-36)
- ステップ **8 Apply** をクリックします。

# <span id="page-16-1"></span><span id="page-16-0"></span>**NTP-A318 OSI** のプロビジョニング

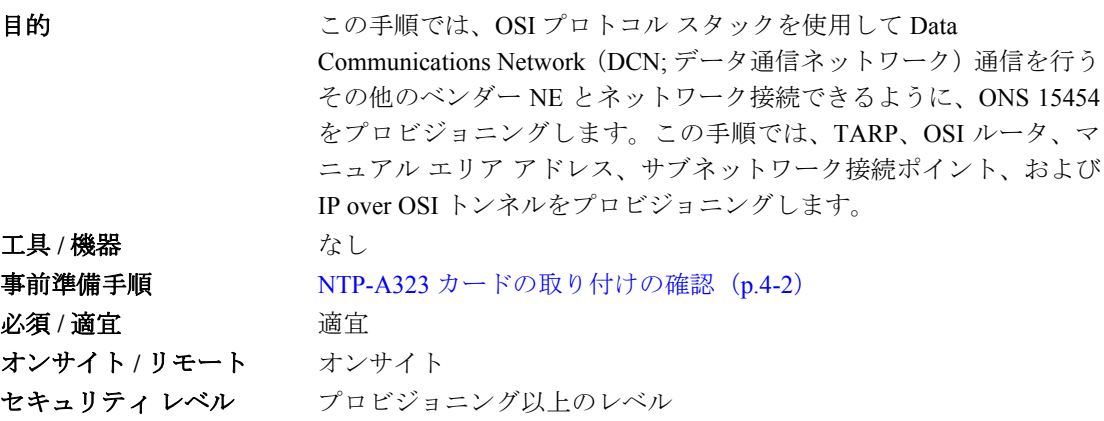

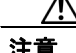

注意 この手順を実行するには、OSI のプロトコル、パラメータ、および機能についての理解が必要です。 手順を開始する前に、『*Cisco ONS 15454 Reference Manual*』の「Management Network Connectivity」 の章の OSI リファレンス セクションを参照してください。

注意 OSI および IP ネットワークでの ONS 15454 の役割を決定してから、この手順を開始してください。

- (注) この手順では、ルータやサードパーティ製 NE を含む非 ONS 機器をプロビジョニングする必要が あります。このプロビジョニングを実行できるようになるまでは、この手順を開始しないでくださ い。
- ステップ **1** OSI ルーティング モードをプロビジョニングするノードで「DLP-A60 CTC へのログイン」(p.17-71) を行います。すでにログインしている場合は、ステップ 2 へ進みます。
- ステップ **2** 必要に応じて次の作業を行います。
	- **•** DLP-A534 OSI ルーティング [モードのプロビジョニング\(](#page-16-1)p.22-43) 最初にこの作業を実行し ます。
	- **•** DLP-A535 TARP 動作パラメータのプロビジョニングまたは変更(p.22-45) 次にこの作業を 実行します。
	- **•** DLP-A536 TARP データ キャッシュへのスタティック TID/NSAP エントリの追加(p.22-47) 必要に応じて、この作業を実行します。
	- **•** DLP-A538 TARP MAT エントリの追加(p.22-48) 必要に応じて、この作業を実行します。
	- **•** DLP-A539 OSI ルータのプロビジョニング(p.22-49) 必要に応じて、この作業を実行します。
	- **•** DLP-A540 その他のマニュアル エリア アドレスのプロビジョニング(p.22-50) 必要に応じ て、この作業を実行します。
	- **•** DLP-A541 LAN インターフェイスでの OSI サブネットのイネーブル化(p.22-51) 必要に応じ て、この作業を実行します。
	- **•** DLP-A542 IP-Over-CLNS トンネルの作成(p.22-52) 必要に応じて、この作業を実行します。